### **Beno** DC C30/C40 Digital Camera User's Manual

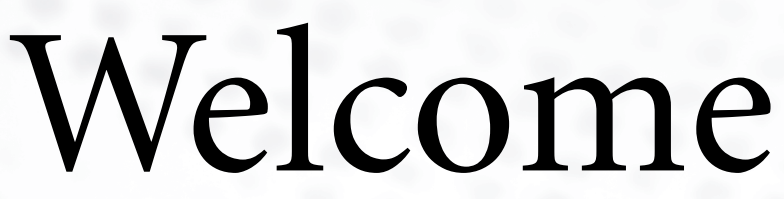

# Copyright

Copyright 2003 by BENQ Corporation. All rights reserved. No part of this publication may be reproduced, transmitted, transcribed, stored in a retrieval system or translated into any language or computer language, in any form or by any means, electronic, mechanical, magnetic, optical, chemical, manual or otherwise, without the prior written permission of this company.

### **Hi**Disclaimer

BENQ Corporation makes no representations or warranties, either expressed or implied, with respect to the contents hereof and specifically disclaims any warranties, merchantability or fitness for any particular purpose. Further, BENQ Corporation reserves the right to revise this publication and to make changes from time to time in the contents hereof without obligation of this company to notify any person of such revision or changes.

\*Windows, Internet Explorer and Outlook Express are trademarks of Microsoft Corporation. Others are copyrights of their respective companies or organizations.

## **The Taking care of your camera**

- Do not use your camera in the following environmental range: temperature below 0°C or above 40°C.
- Do not use or store your camera in the environments listed below:
	- Direct sunlight
	- High and dusty places
	- Next to the air conditioner, electric heater or other heat sources
	- In a closed car that is directly under the sun
	- Unstable locations
- If your camera becomes wet, wipe it with dry cloth as soon as possible.
- Salt or seawater may cause severe camera damage.
- Do not use organic solvents, such as alcohol, etc., to clean your camera.
- If the lens or viewfinder is dirty, use a lens brush or soft cloth to clean the lens. Do not touch the lens with your fingers.
- To prevent electrical shock, do not attempt to disassemble or repair your camera by yourself.
- Water may cause a fire or electric shock. Therefore, store your camera in a dry place.
- Do not use your camera outdoors when it is raining or snowing.
- Do not use your camera in or near water.
- If a foreign substance or water gets in your camera, please turn the power off immediately and disconnect the batteries and the transformer. Remove the foreign substance or water, and send it to the maintenance center.
- Transfer the data to the computer as soon as possible to avoid losing your image data.

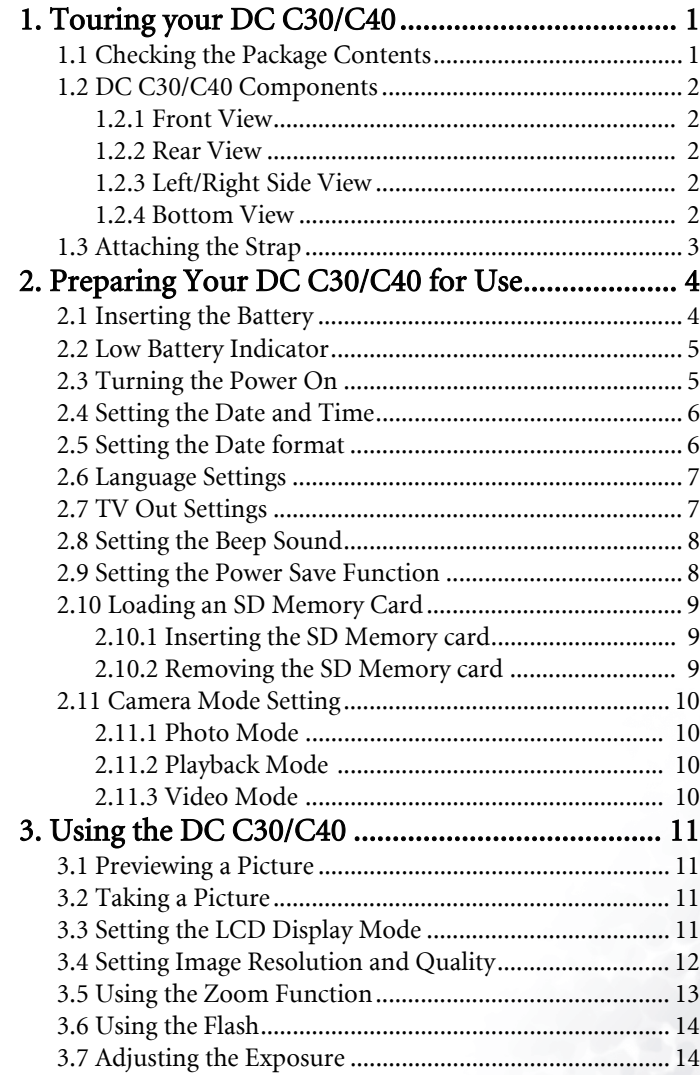

### **Table of Contents**

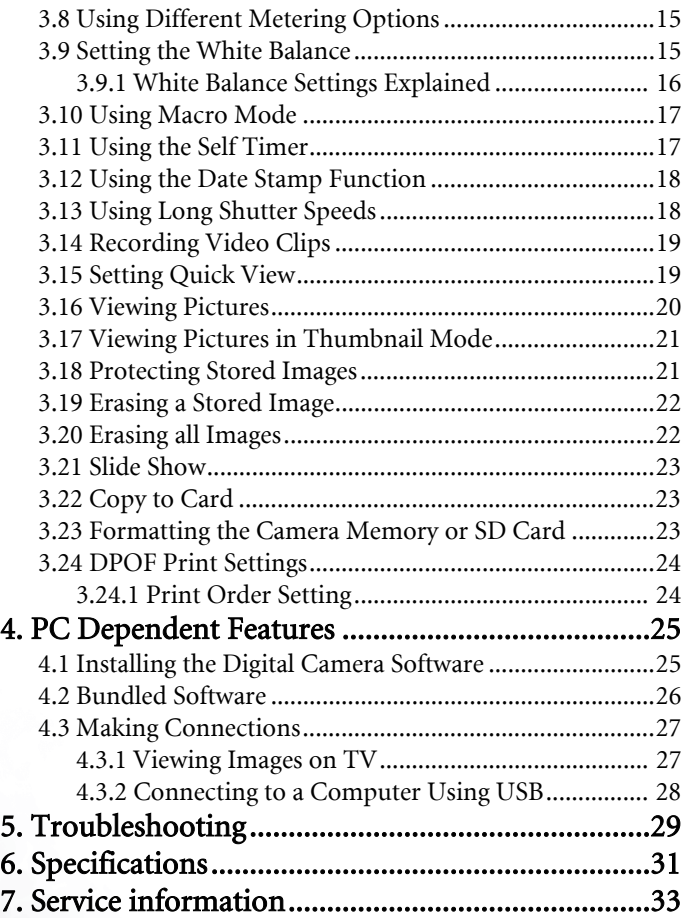

Englisch

### <span id="page-4-0"></span>**1 TOURING YOUR DC C30/C40**

### <span id="page-4-1"></span>**1.1 Checking the Package Contents**

The package includes the following items:

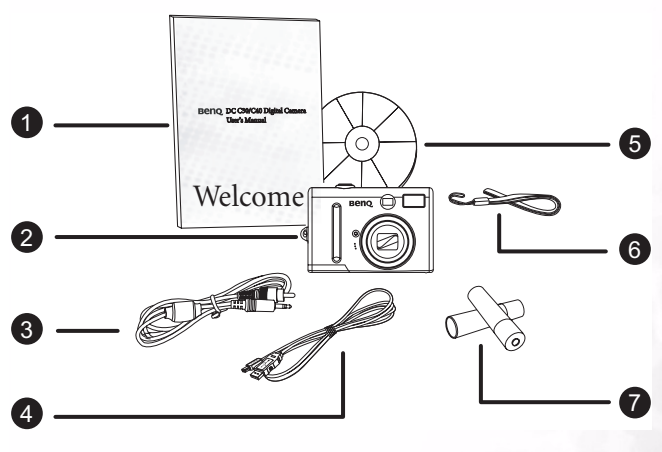

Englisch

- 1. User's manual<br>2. DC C30/C40  $\epsilon$
- DC C30/C40 digital camera
- 3. AV cable
- 4. USB cable
- 5. DC C30/C40 software CD-ROM
- 6. Hand strap
- 7. 2 x AA Batteries

If anything is missing or appears damaged, contact your dealer. Save the packaging in the event you need to ship your camera for service.

### Touring your DC C30/C40 1

### <span id="page-5-0"></span>**1.2 DC C30/C40 Components**

### <span id="page-5-1"></span>**1.2.1 Front View**

- 1. Optical viewfinder<br>2. Shutter button
- 2. Shutter button<br>3. Lens/lens.cover
- Lens/lens cover
- 4. Self-timer/AF assist lamp
- 5. Microphone<br>6. Built-in flash
- 6. Built-in flash

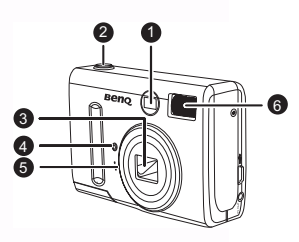

### <span id="page-5-2"></span>**1.2.2 Rear View**

- 1. Green LED indicator<br>2. LCD panel
- LCD panel
- 3. Menu button
- 4. Flash/SET button<br>5. Display button
- Display button
- 6. Mode switch
- 7. Power button<br>8. Zoom buttons
- 8. Zoom buttons<br>9.  $4$ -ways multi-f
- 9. 4-ways multi-function buttons

### <span id="page-5-3"></span>**1.2.3 Left/Right Side View**

- 1. DC IN port<br>2. USB port
- 2. USB port<br>3 TV out po
- TV out port

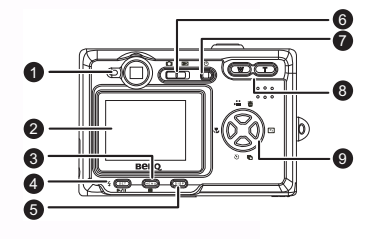

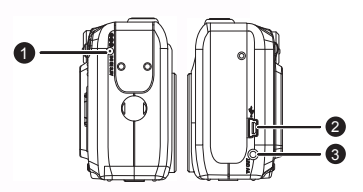

### <span id="page-5-4"></span>**1.2.4 Bottom View**

- 1. SD memory card slot
- 2. AA batteries compartment

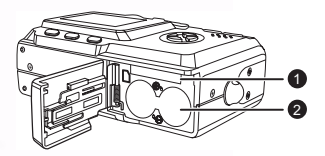

### 2 Touring your DC C30/C40

# Englisch

### <span id="page-6-0"></span>**1.3 Attaching the Strap**

To prevent accidentally dropping the camera when using your camera, always use the strap.

- 1. Thread the small loop of the hand strap through the strap eyelet on the camera  $(\mathbf{A})$ .
- 2. Pull the large loop through the small loop until the strap is firmly secured (B).

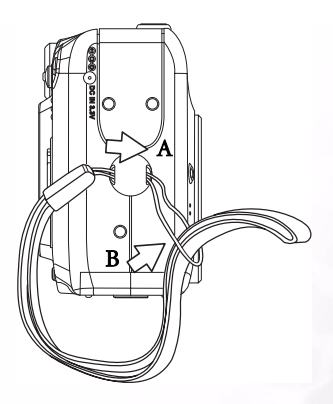

### Touring your DC C30/C40 3

### <span id="page-7-0"></span>**2 PREPARING YOUR DC C30/C40 FOR USE**

### <span id="page-7-1"></span>**2.1 Inserting the Battery**

The cameras powered by two AA-size alkaline batteries or rechargeable Ni-MH (min. 550 mAh/1.2V) batteries.

Follow these instructions to insert batteries into the camera.

1. Slide the battery cover in the direction of the arrow.

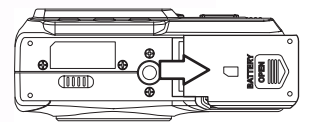

2. Swing the battery cover open.

- 3. Insert two AA-size alkaline batteries with the positive (+) and negatime (-) poles matching the directions indicated inside the battery cover.
- 4. Slide the battery cover back into the closed position.

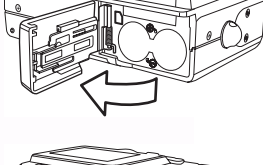

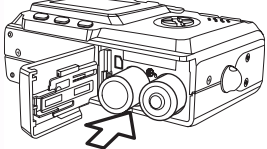

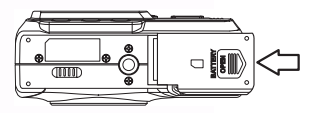

### 4 Preparing Your DC C30/C40 for Use

### <span id="page-8-0"></span>**2.2 Low Battery Indicator**

A low battery indicator  $\Box$  appears on the LCD screen when the batteries are nearly exhausted. Batteries should be replaced when the low battery indicator appears.

### **Notes**

- Do not use manganese batteries. Manganese batteries cannot supply sufficient power to support camera operation.
- Replace all batteries at the same time. Never mix old and new batteries.
- Remove batteries from the camera if you do not plan on using it for more than two weeks.
- The camera body may feel warm after extended used. The is normal.

### <span id="page-8-1"></span>**2.3 Turning the Power On**

Press the POWER button. The LED indicator begins flashing green. It takes about 3 seconds to power on the camera.

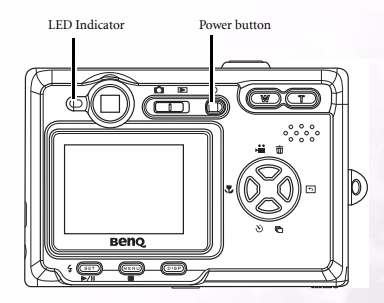

### Note

Set the date and time after turning the camera on for the first time. See the next section.

### Preparing Your DC C30/C40 for Use 5

### <span id="page-9-0"></span>**2.4 Setting the Date and Time**

- 1. Turn on the camera.
- 2. Press the MENU button.
- 3. Press the UP or DOWN buttons to select the Setup Menu.
- 4. Press SET to enter the Setup Menu.
- 5. Press UP or DOWN buttons to select the Date & Time item.
- 6. Press the SET button to enter the Date & Time submenu.
- 7. Press UP or DOWN buttons to change the values.
- 8. Press the LEFT or RIGHT buttons to advance to the next field.
- 9. Press the SET button to save your choice and leave the Date & Time submenu.

### <span id="page-9-1"></span>**2.5 Setting the Date format**

- 1. Turn on the camera.
- 2. Press the MENU button.
- 3. Press the UP or DOWN buttons to select the Setup Menu.
- 4. Press SET to enter the Setup Menu.
- 5. Press UP or DOWN buttons to select the Date format item.
- 6. Press the SET button to enter the Date format submenu.
- 7. Press the LEFT or RIGHT buttons to select the desired date format.
- 8. Press SET button to save your choice and leave the Date format submenu.

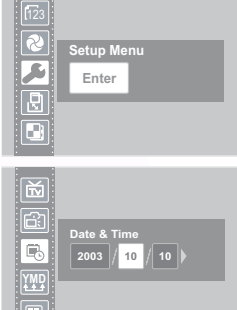

i e

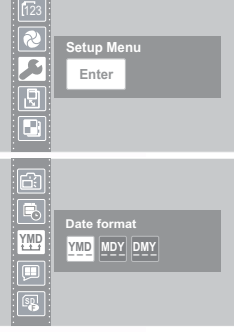

### 6 Preparing Your DC C30/C40 for Use

Download from Www.Somanuals.com. All Manuals Search And Download.

Englisch

### <span id="page-10-0"></span>**2.6 Language Settings**

The camera can display menus and other information in a number of different languages.

- 1. Turn the camera on.
- 2. Press the MENU button.
- 3. Press the UP or DOWN buttons to select the Setup Menu.
- 4. Press SET to enter the Setup Menu.
- 5. Press UP or DOWN buttons to select the Language.
- 6. Press the LEFT or RIGHT buttons to select the desired language.
- 7. Press the SET button to save your choice and leave the Language submenu.

### <span id="page-10-1"></span>**2.7 TV Out Settings**

Your camera can be connected to TV as described in Chapter 4. Connecting to a TV allows you to preview photos and video clips on the television screen. TV Out should be set to either NTSC or PAL depending on your region. The default setting varies according to the country of purchase.

- 1. Turn the camera on.
- 2. Press the MENU button.
- 3. Press the UP or DOWN buttons to select the Setup Menu.
- 4. Press SET to enter the Setup Menu.
- 5. Press the UP or DOWN buttons to select TV Out.
- 6. Press the LEFT or RIGHT buttons to select NTSC or **PAL**
- 7. Press the SET button to save your choice and leave the TV Out submenu.

### **Note**

- NTSC : America, Japan, Taiwan, Korea
- PAL : All of Europe

### Preparing Your DC C30/C40 for Use 7

Download from Www.Somanuals.com. All Manuals Search And Download.

### R **Setup Menu**  A **Enter** सि  $\overline{\mathbf{B}}$

 $\overline{123}$ 

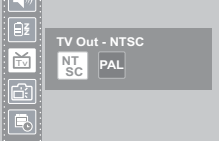

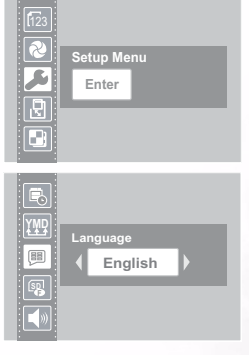

Englisch

### <span id="page-11-0"></span>**2.8 Setting the Beep Sound**

The camera beep sound can be turned on (default) or off as required.

- 1. Turn the camera on.
- 2. Press the MENU button.
- 3. Press the UP or DOWN buttons to select the Setup Menu.
- 4. Press SET to enter the Setup Menu.
- 5. Press the UP or DOWN buttons to select the Beep option.
- 6. Press the LEFT or RIGHT buttons to choose On or Off.
- 7. Press the SET button to save your option and leave the Beep submenu.

### <span id="page-11-1"></span>**2.9 Setting the Power Save Function**

To save battery power, your camera can be set to turn itself off after 1, 3 (default), or 5 minutes of inactivity. The period can be set in the Setup Menu.

- 1. Turn the camera on.
- 2. Press the MENU button.
- 3. Press the UP or DOWN buttons to select the Setup Menu.
- 4. Press SET to enter the Setup Menu.
- 5. Press the UP or DOWN buttons to select the Power Save submenu.
- 6. Press the LEFT or RIGHT buttons to select off,1, 3 or 5 mins. The camera will turn itself off automatically if not used for the specified period. You can also turn the function off completely.
- 7. Press SET button to save your option and leave the Power Save submenu.

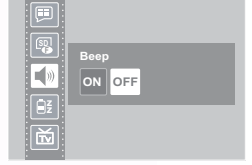

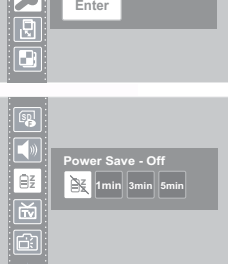

**Setup Menu** 

### Note

The Power Save function will work only when the camera is powered by batteries. If a DC power supply is used, the camera will not turn off automatically.

### 8 Preparing Your DC C30/C40 for Use

### <span id="page-12-0"></span>**2.10 Loading an SD Memory Card**

The SD memory card slot is located beneath the battery cover, adjacent to the battery comparment.

### <span id="page-12-1"></span>**2.10.1Inserting the SD Memory card**

- 1. Slide the battery cover open.
- 2. Slide the SD card into the slot as shown.
- 3. Close the battery compartment.

### <span id="page-12-2"></span>**2.10.2Removing the SD Memory card**

- 1. Slide the battery cover open.
- 2. Push and release the SD card. It will eject part way from the slot.
- 3. Pull the SD card from the slot.
- 4. Close the battery cover.

When a memory card is inserted, an icon appears in the LCD.

Images, videos, and audio files are automatically saved to the flash memory card whenever it is inserted in the camera

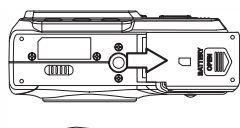

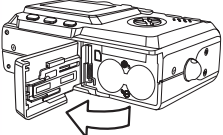

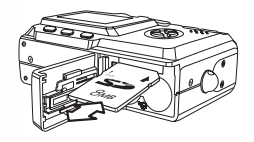

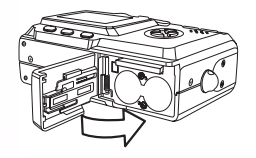

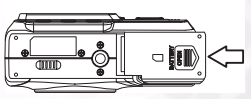

### **•** To prevent valuable data from being accidentally erased from an SD Memory Card, slide the write-protect tab (on the side of the SD Memory Card) to "LOCK".

- To save, edit, or erase data on an SD Memory Card, you must unlock the card.
- Format your SD Memory Card before use. Refer to [3.23"Formatting the Camera](#page-26-3)  [Memory or SD Card" on page 23](#page-26-3).

### Preparing Your DC C30/C40 for Use 9

Download from Www.Somanuals.com. All Manuals Search And Download.

### Notes

Press the tab in the direction of the arrow on the card to write protect the SD Memory Card.

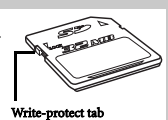

<span id="page-13-0"></span>Your camera can be set in various modes for different situations.

### <span id="page-13-1"></span>**2.11.1Photo Mode**

In Photo mode, the camera automatically adjusts exposure and white balance to suit the shooting environment.

### <span id="page-13-2"></span>**2.11.2Playback Mode**

In playback mode you can review, erase, and protect photos and video clips.

### <span id="page-13-3"></span>**2.11.3Video Mode**

Your camera can record video clips with audio in video mode. White balance and exposure can be set before recording a video clip.

### Note

**•** When the camera is connected to a computer with the included USB cable, the camera acts as a mass storage device, regardless of the mode setting.

### 10 Preparing Your DC C30/C40 for Use

<span id="page-14-0"></span>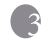

### **3 USING THE DC C30/C40**

This chapter describes the camera operating modes, and explains how to take, review, and manage pictures or movies.

### <span id="page-14-1"></span>**3.1 Previewing a Picture**

Preview photos on the LCD screen before pressing the shutter button.

- 1. Turn on the camera and the LED indicator next to the viewfinder flashes green.
- 2. Select Photo mode.
- 3. The image automatically appears on the LCD screen together with information about current camera settings.

### <span id="page-14-2"></span>**3.2 Taking a Picture**

- 1. Turn the camera on and make sure it is in Photo mode.
- 2. Capture the photo by pressing the shutter button down until the camera beeps.
- 3. The photo is captured and stored on the camera's internal memory, or on the SD card if inserted.

The green LED Flashes while the image is being stored.

#### NOTES:

- When the shutter button is pressed halfway down, check the exposure value that appears on the LCD screen to make sure that it is appropriate for the lighting conditions.
- The beep does not sound if the beep setting is turned off in the Set menu.

### <span id="page-14-3"></span>**3.3 Setting the LCD Display Mode**

Turn the LCD Screen display on or off by pressing DISP. There are 2 LCD screen displays in Playback and Video modes. There are 3 LCD displays in Photo mode.

- 1. In Playback mode and Video modes, press DISP once to turn the on-screen information display (OSD) off and press again to restore OSD.
- 2. In Photo mode, press DISP once to turn the OSD off, once again to turn the LCD off completely and a third time to turn the LCD and OSD back on.

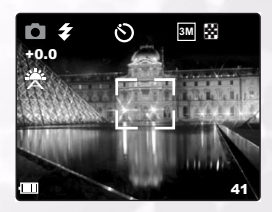

### Using the DC C30/C40 11

### <span id="page-15-0"></span>**3.4 Setting Image Resolution and Quality**

- 1. Turn on the camera and make sure it is in Photo mode.
- 2. Press the MENU button.
- 3. Use the UP or Down buttons to select Resolution option.
- 4. Press the LEFT or RIGHT buttons to select a resolution from the list.

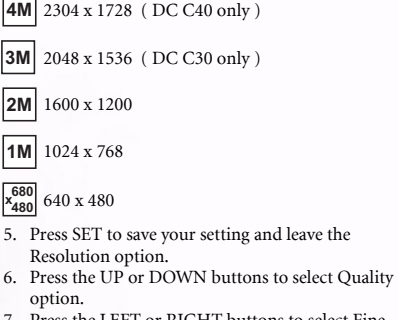

7. Press the LEFT or RIGHT buttons to select Fine

or Normal  $\Box$  quality from the submenu. 8. Press SET to save your selection and leave the

Quality submenu.

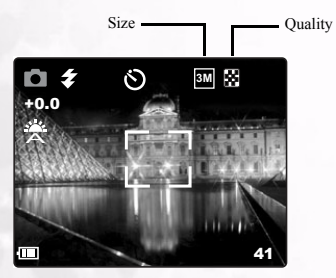

The image size and quality are displayed on the LCD.

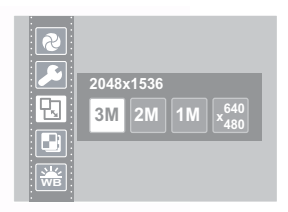

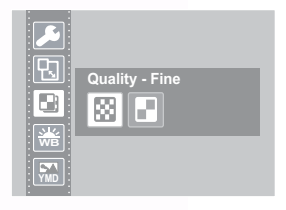

### 12 Using the DC C30/C40

### <span id="page-16-0"></span>**3.5 Using the Zoom Function**

Your camera has a combination of optical and digital zoom functions that allow you to zoom in on far away subjects or zoom out for a wide angle shot.

The optical zoom is achieved by mechanically adjusting the lens of the camera. The digital zoom enlarges or shrinks the image using a software process.

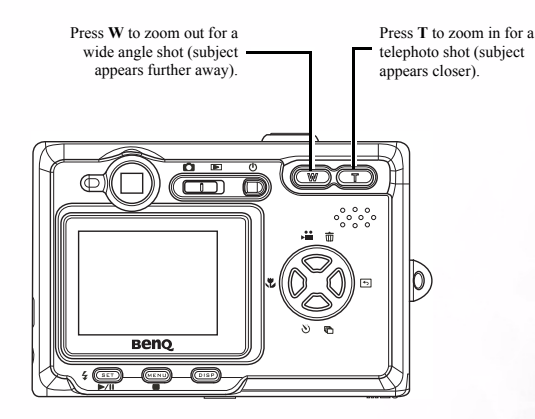

Digital zoom works by enlarging the center portion of an image through a software interpolation process. The digital zoom is used to achieve magnification levels up to 4X.

In Photo mode, press T to zoom in. Continue pressing T until the digital zoom indicator is displayed. Press T to digitally zoom in on a subject in increments of 0.2X.

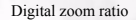

#### NOTES:

- The digital zoom does not work in video mode.
- In Photo mode, you can zoom in and out in steps of 0.2 x.
- In Playback mode, you can zoom in and out in steps of 0.1x.

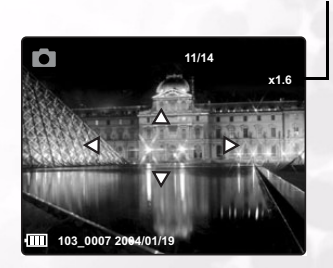

### Using the DC  $C_30/C_40$  13

### <span id="page-17-0"></span>**3.6 Using the Flash**

Pressing the flash button cycles your camera through the various flash modes.

A symbol appears on the LCD screen to indicate the flash mode. The flash cannot be used in Video mode.

The following list describes each flash mode.

 $\clubsuit$  Automatic - Flash fires when conditions require extra lighting

 $\blacktriangleright$  Always on - Flash fires every time you take a photo, regardless of lighting conditions.

RedEye - Flash strobes to let the subject's eyes adjust to the flash, then fires again when the photo is taken.

Always off - The flash never fires.

### <span id="page-17-1"></span>**3.7 Adjusting the Exposure**

Set the exposure value (EV value) manually to compensate for unusual lighting conditions such as indirect indoor lighting, dark backgrounds, and strong backlighting.

- 1. Turn on the camera and make sure it is in Photo or Video mode.
- 2. Press the MENU button.
- 3. Use the UP or DOWN buttons to select the Exposure option.
- 4. Press the LEFT and RIGHT buttons to set the desired exposure compensation value.
- 5. Press the SET button to save your selection and leave the Exposure submenu.

The flash mode and exposure value are displayed in the OSD screen.

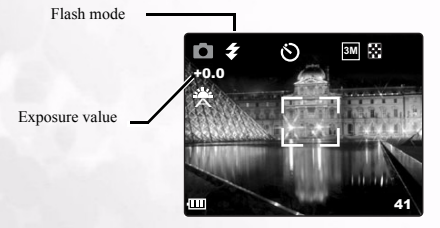

### 14 Using the DC C30/C40

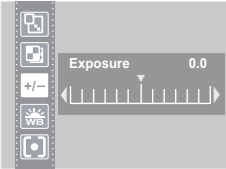

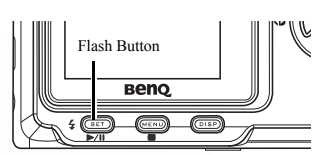

# Englisch

### <span id="page-18-0"></span>**3.8 Using Different Metering Options**

There are 3 different light metering options available on your camera. Auto Metering automatically selects the best exposure for you, Multi Metering selects an exposure based on readings from multiple points in the subject area and Spot Metering selects an exposure based on a single reading taken from the center of your picture.

- 1. Turn the camera on and make sure it is in Photo mode.
- 2. Press the MENU button.
- 3. Use the UP or DOWN buttons to select the Metering option.
- 4. Use the LEFT or RIGHT buttons to select an option from the list.
- 5. Press the SET button to save your selection and leave the Metering submenu.

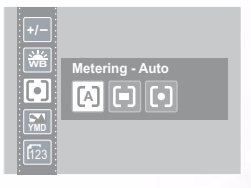

### <span id="page-18-1"></span>**3.9 Setting the White Balance**

Adjust the white balance to match different light sources such as sunlight, incandescent (tungsten) lighting or, fluorescent lighting.

- 1. Turn the camera on and make sure it is in Photo or Video mode.
- 2. Press the MENU button.
- 3. Use the UP or DOWN buttons to select the White Balance option.
- 4. Use the LEFT or RIGHT buttons to select an option from the list.
- 5. Press the SET button to save your selection and leave the White Balance submenu.

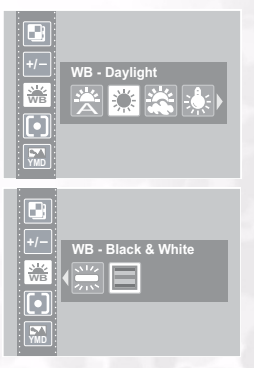

### Using the DC C30/C40 15

### <span id="page-19-0"></span>**3.9.1 White Balance Settings Explained**

Auto - Automatically corrects white balance. Ideal for general photography.

Daylight - Adjusts for bright sun conditions or other natural light conditions.

Shade - Adjusts for cloudy days or twilight conditions.

Tungsten - Adjusts for normal indoor lighting conditions. Corrects the orange hue of household light bulbs. Ideal for indoor photos under tungsten or halogen lighting without a flash.

Fluorescent - Adjusts for fluorescent lighting. Corrects the green hue of fluorescent lighting. Ideal for indoor photos under fluorescent lighting without a flash.

Black and White - Sets the white balance for black and white photography.

The white balance icon is displayed on the LCD screen. White balance icon

> **3M** 6 +0.0 A Ē 41

NOTE: The flash can be used with any of the white balance settings

### 16 Using the DC C30/C40

### <span id="page-20-0"></span>**3.10 Using Macro Mode**

Your camera is equipped with a macro function that allows you to focus on very close subjects. In macro mode you can focus on subjects 50 cm from the lens when in the maximum wide angle (zoomed out) setting and 10 cm in the maximum telephoto (zoomed in) setting.

When in Photo mode, press the MACRO button  $\sqrt{ }$  on the back of the camera to enter Macro mode. The Macro

mode icon appears on the LCD screen when in Macro mode.

Macro mode icon

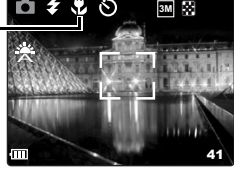

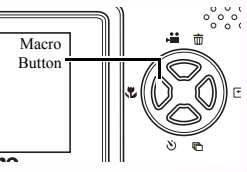

To leave Macro mode, press the MACRO button again.

#### NOTES:

- Distances referred to measure the distance between the camera lens and the subject.
- Auto and Red-eye Reduction flash modes cannot be used in Macro mode.

### <span id="page-20-1"></span>**3.11 Using the Self Timer**

Your camera has a self timer that allows you to take pictures of yourself. When the self timer function is enabled, there is a 10 second delay between the shutter being pressed and the picture being taken.

- 1. To enable the self timer function, press the SELF TIMER button until the self timer symbol appears on the LCD display.
- 2. Place the camera in a stable position, preferably on a tripod.
- 3. Compose your shot as normal.
- 4. Press the shutter button.
- 5. The camera takes a picture 10 seconds after you press the shutter button. You will hear some beeps, indicating that the self timer is active.

Self Timer icon

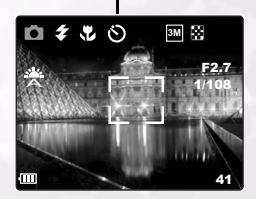

### Using the DC C30/C40 17

### <span id="page-21-0"></span>**3.12 Using the Date Stamp Function**

The Date Stamp function can be used to add a date to your pictures as you take them.

- 1. To enable the Date Stamp, turn the camera on and make sure it is in Photo or Video mode.
- 2. Press the MENU button.
- 3. Use the UP or DOWN buttons to select the Date Stamp option.
- 4. Press the LEFT or RIGHT buttons to select On or Off.
- 5. Press the SET button to save your setting and leave the Date Stamp Function submenu.

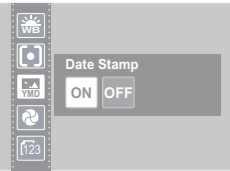

### <span id="page-21-1"></span>**3.13 Using Long Shutter Speeds**

Under certain conditions, you may want to use long shutter speeds either for special effects or when working in low light conditions. Your camera is equipped with a set of long shutter speeds.

- 1. Turn on the camera and make sure it is in Photo mode.
- 2. Press the MENU button.
- 3. Use the UP or DOWN buttons to select the Long Shutter option.
- 4. Press the LEFT or RIGHT buttons to select the speed you require : Off, 1, 2, 4, or 8 seconds.
- 5. Press the SET button to save your selection and leave the Long Shutter submenu.

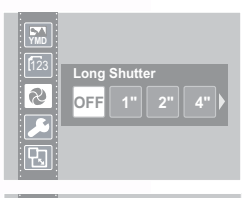

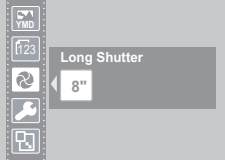

### 18 Using the DC C30/C40

### <span id="page-22-0"></span>**3.14 Recording Video Clips**

Your camera can record short video clips with audio.

- 1. Make sure that the camera is in Photo mode.
- 2. Press the Video Button on the rear of the camera.
- 3. The video icon appears on the LCD screen.

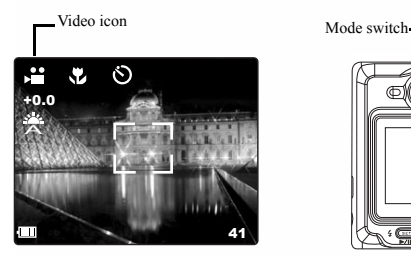

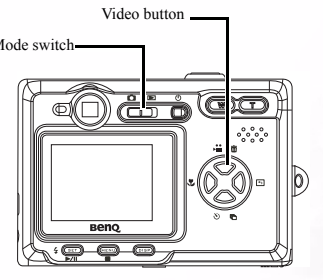

- 4. Press the Shutter button to start recording.
- 5. Press the Shutter button again to end recording.

You can set White Balance, Exposure and Date Stamp on Video mode menu.

### <span id="page-22-1"></span>**3.15 Setting Quick View**

When Quick View is enabled, you can view an image for a few seconds after you have taken it.

- 1. To set Quick View, turn on the camera and press the MENI I button.
- 2. Press the UP or DOWN buttons to select the Setup Menu.
- 3. Press the SET to enter the Setup Menu.
- 4. Press the UP or DOWN buttons to select Quick View option.
- 5. Press the LEFT or RIGHT buttons to select On to enable Quick View, or Off to disable it.
- 6. Press the SET button to save your selection and leave the Quick View submenu.

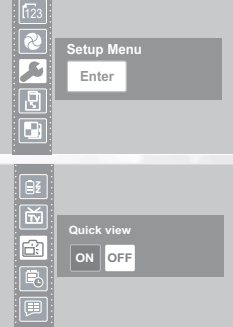

### Using the DC C30/C40 19

### <span id="page-23-1"></span><span id="page-23-0"></span>**3.16 Viewing Pictures**

Pictures can be viewed using the built in LCD screen.

- 1. Turn on the camera and move the sliding switch next to the power button to Playback  $\Box$ , to enable Playback mode.
- 2. Use the RIGHT and LEFT buttons to step through the images stored in the internal memory or on an SD card.
- 3. Still images can be magnified using the T (zoom in) button.
- 4. Return the image to original size using the W (zoom out) button.
- 5. When an image is magnified, it can be moved around the screen using the UP, DOWN, LEFT and RIGHT buttons.

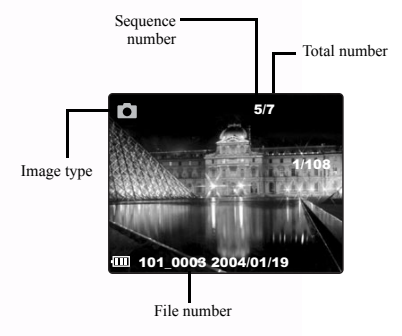

When cycling through images stored in the camera, some images may be marked with the Video symbol in the top left hand corner of the LCD display. These are stored video clips.

- 1. Press the SET (play) button to start the video.
- 2. The video will play on the LCD screen.
- 3. Playback can be stopped using the MENU (stop) button  $\blacksquare$ , or paused using the SET (pause) button  $\blacksquare$ .

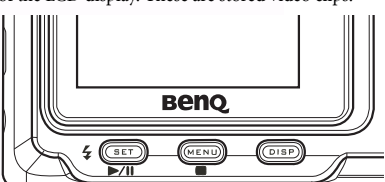

### 20 Using the DC C30/C40

### <span id="page-24-0"></span>**3.17 Viewing Pictures in Thumbnail Mode**

When in Playback mode, you can view all your stored images in thumbnail format.

- 1. Turn on the camera and make sure it is in Playback mode.
- 2. Press and hold the W (zoom out) button.
- 3. Images stored in the camera are displayed in thumbnail format.
- 4. Use the UP, DOWN, LEFT or RIGHT buttons to select an image to be displayed.
- 5. Press the SET button to display the image.
- 6. Return to thumbnail format by pressing the W (zoom out) button again.

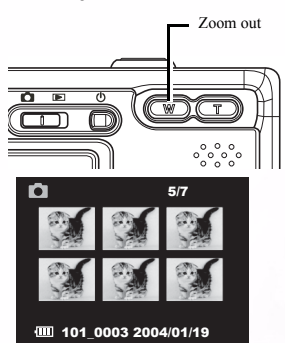

### <span id="page-24-1"></span>**3.18 Protecting Stored Images**

Images stored on your camera or on an SD card can be protected to prevent accidental deletion.

- 1. Turn the camera on and make it is in Playback mode.
- 2. Press the MENU button.
- 3. Press the UP or DOWN buttons to select the Protect option.
- 4. Press the LEFT or RIGHT button and select Protect to protect/unprotect single images; select Protect All to protect all images; select Unprotect All to unprotect all images.
- 5. Press the SET button to complete the operation and leave the Protect submenu.

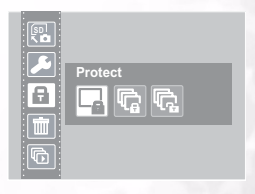

### Using the DC C30/C40 21

### <span id="page-25-0"></span>**3.19 Erasing a Stored Image**

Single images can be erased from the camera in Playback mode.

- 1. Turn on the camera and make sure it is in Playback mode.
- 2. Use the LEFT or RIGHT buttons to cycle through the images to select the one you want to delete.
- 3. Press the UP (delete) button.
- 4. Use the UP or DOWN buttons to confirm that you want to delete the image or press the MENU button to cancel.

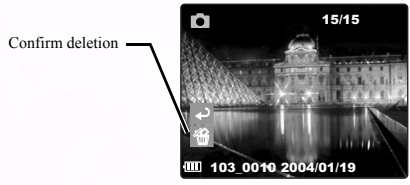

5. Press the SET button to complete the action.

### <span id="page-25-1"></span>**3.20 Erasing all Images**

You can delete single or all images from the Setup Menu.

- 1. Turn the camera on and make sure it is in Playback mode.
- 2. Press the MENU button.
- 3. Press the UP or DOWN buttons to select the Delete option.
- 4. Press the LEFT or RIGHT buttons to select an option from the list.
- 5. Press the SET button to save your selection and leave the Delete submenu.

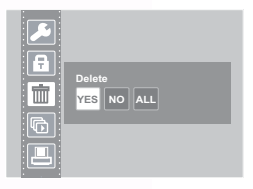

Delete button

市

冋

### 22 Using the DC C30/C40

### <span id="page-26-0"></span>**3.21 Slide Show**

You can set the camera to display images in a slide show.

- 1. Turn the camera on and make sure it is in Playback mode.
- 2. Press the MENU button.
- 3. Use the UP or DOWN buttons to select the Slide Show option.
- 4. Use the LEFT or RIGHT buttons to select an option from the list.
- 5. Press the SET button to save your selection and start slide show with selected interval or stop.

### <span id="page-26-1"></span>**3.22 Copy to Card**

You may want to copy the data from the camera's internal memory to the SD card for convenience.

- 1. Turn the camera on.
- 2. Press the MENU button.
- 3. Press the UP or DOWN buttons to select the Copy To Card option.
- 4. Use the LEFT or RIGHT buttons to select Yes to copy to card or No to cancel.
- <span id="page-26-3"></span>5. Press the SET button to confirm and leave the Copy to Card submenu.

### <span id="page-26-2"></span>**3.23 Formatting the Camera Memory or SD Card**

Formatting the memory in your camera will permanently erase all images.

- 1. Turn on the camera on and press the MENU button.
- 2. Press the UP or DOWN buttons to select the Setup Menu.
- 3. Press the SET to enter the Setup Menu.
- 4. Use the UP or DOWN buttons to select the Format option.
- 5. Press the LEFT or RIGHT buttons to select Yes to format memory or No to cancel.
- 6. Press the SET button to confirm your selection and leave the Format submenu.

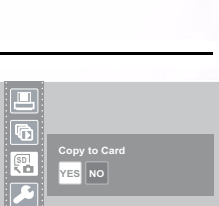

**Slide show - Off OFF 5" 10"**

e

t.

l Fi

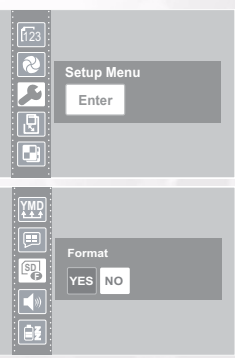

### Using the DC C30/C40 23

### <span id="page-27-0"></span>**3.24 DPOF Print Settings**

The Digital Print Order Format (DPOF) settings allow you to select photos stored on an SD card that you want to print. You can also set the number of copies to print. This function is convenient when used with a printer or commercial printing service that supports DPOF printing.

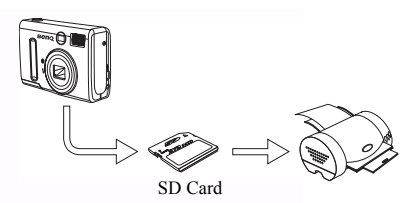

### <span id="page-27-1"></span>**3.24.1Print Order Setting**

- 1. Turn the camera on and make sure it is in Playback mode.
- 2. Press the LEFT or RIGHT buttons to select the file you want to print.
- 3. Press the MENU button.
- 4. Press the UP or DOWN buttons to select the DPOF option.
- 5. Press the SET button to print the file. You are prompted to select the number of prints.
- 6. Press the UP and DOWN buttons to select the number of prints and then press SET to confirm your selection.

### Note

**•** In the DPOF submenu, you can also print all files or reset the DPOF setting.

# Englisch

### 24 Using the DC C30/C40

### <span id="page-28-0"></span>**4 PC DEPENDENT FEATURES**

To use the PC dependent functions, you need to install your digital camera software and connect the camera to your PC.

### <span id="page-28-1"></span>**4.1 Installing the Digital Camera Software**

- **•** If your operating system is Windows 98SE, set up the DC C30/C40 driver first. If the operating system is Windows ME/2000/XP, then it's not necessary for you to set up the driver in advance.
- **•** It's recommended that you set up the driver and software before connecting the digital camera to your PC. Normally, a software installation menu appears automatically after this installation CD is inserted into your CD-ROM drive. If the menu did not appear, browse the CD and find a program file named "Autorun.exe" in the root directory and double-click it. The menu will appear.

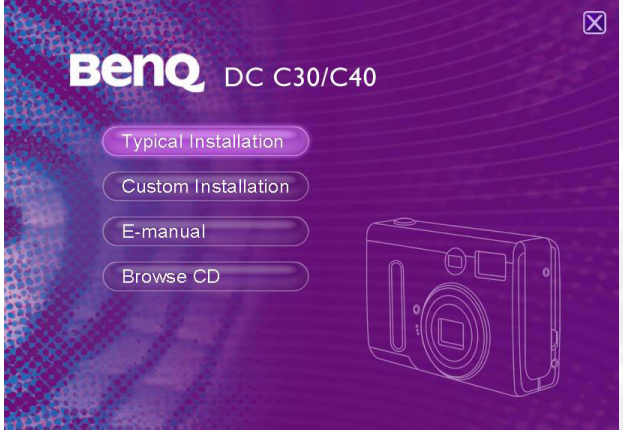

**•** Click each item to install the software program of your choice.

To browse the content of this CD and install software manually, refer to the descriptions of the CD content in the next section.

### PC Dependent Features 25

### <span id="page-29-0"></span>**4.2 Bundled Software**

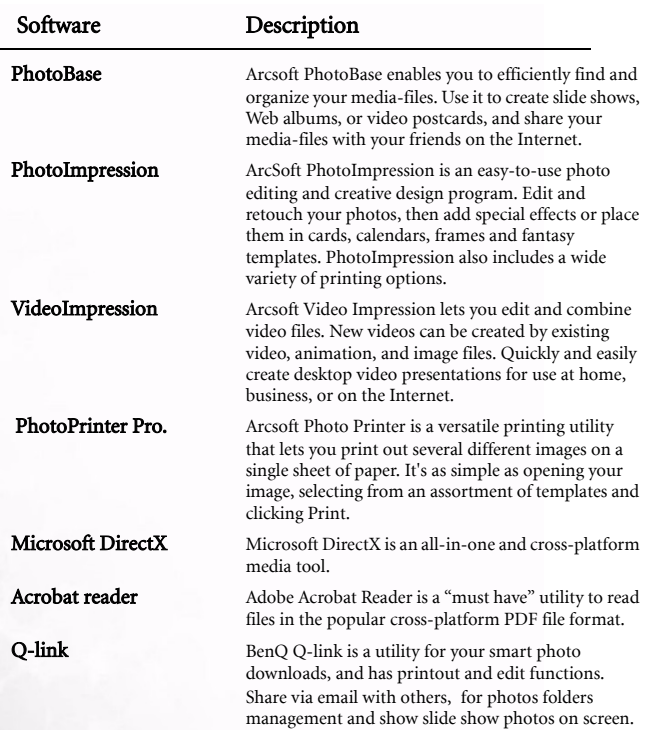

### 26 PC Dependent Features

### <span id="page-30-1"></span><span id="page-30-0"></span>**4.3.1 Viewing Images on TV**

- 1. Turn on the TV.
- 2. Switch on the camera.
- 3. Connect the camera to the TV with the included AV cable as shown.
- 4. Switch your TV channel to the proper video mode for viewing video in media. Consult your TV users manual.
- 5. Playback images or movies as described in [3.16"Viewing](#page-23-1)  [Pictures" on page](#page-23-1) 20.

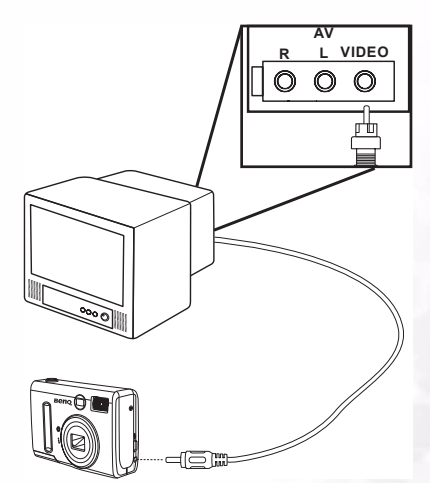

# Englisch

PC Dependent Features 27

### <span id="page-31-0"></span>**4.3.2 Connecting to a Computer Using USB**

- 1. Install the USB software driver included with the bundled CD-ROM.
- 2. Connect the supplied USB cable to the computer's USB port (A). Connect the other end of the cable to the USB port on the camera (B).

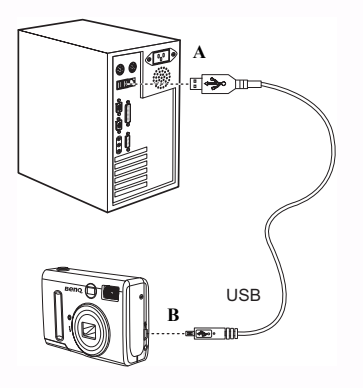

#### NOTES:

- You don't have to switch off the camera or the computer when the USB connection is made
- Refer to your computer's manual for information regarding the USB port location
- 3. Make sure the camera is turned on.
- 4. The LCD screen turns off when the connection to the computer has been successfully completed.

### NOTES:

- The camera will turn off automatically if the USB cable is disconnected
- Windows 98SE:If this is the first time the camera has been connected to the computer, Windows detects the camera as an "Unknown device" and automatically completes the required software installation.
- 5. Open My Computer or Windows Explorer. A "Removable Disk" appears in the drive list.
- 6. Double-click the "Removable Disk" icon to view its contents.
- 7. Files stored on camera are located in the folder named "DCIM".

### 28 PC Dependent Features

# Englisch

### <span id="page-32-0"></span>**5 TROUBLESHOOTING**

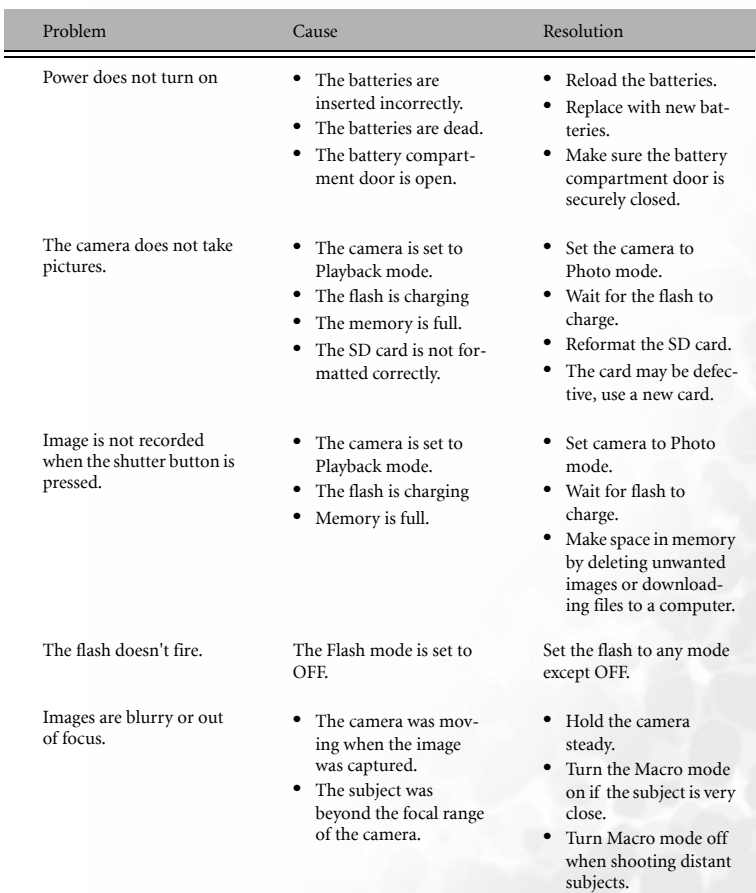

### Troubleshooting 29

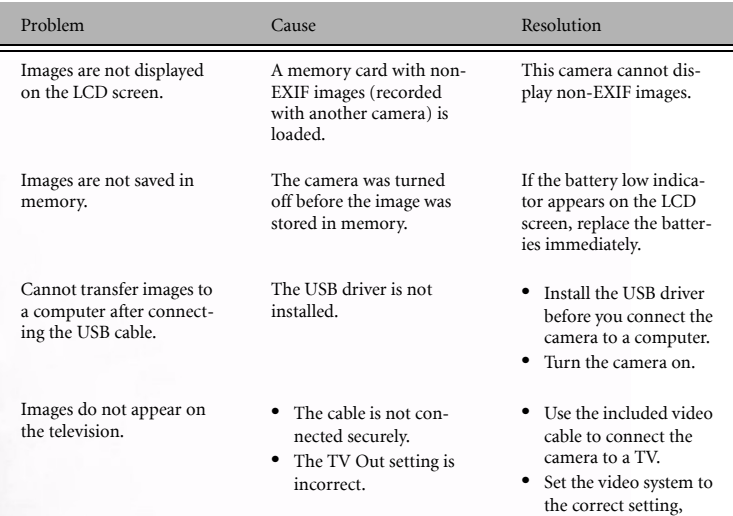

NTSC or PAL.

### 30 Troubleshooting

<span id="page-34-0"></span>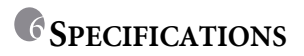

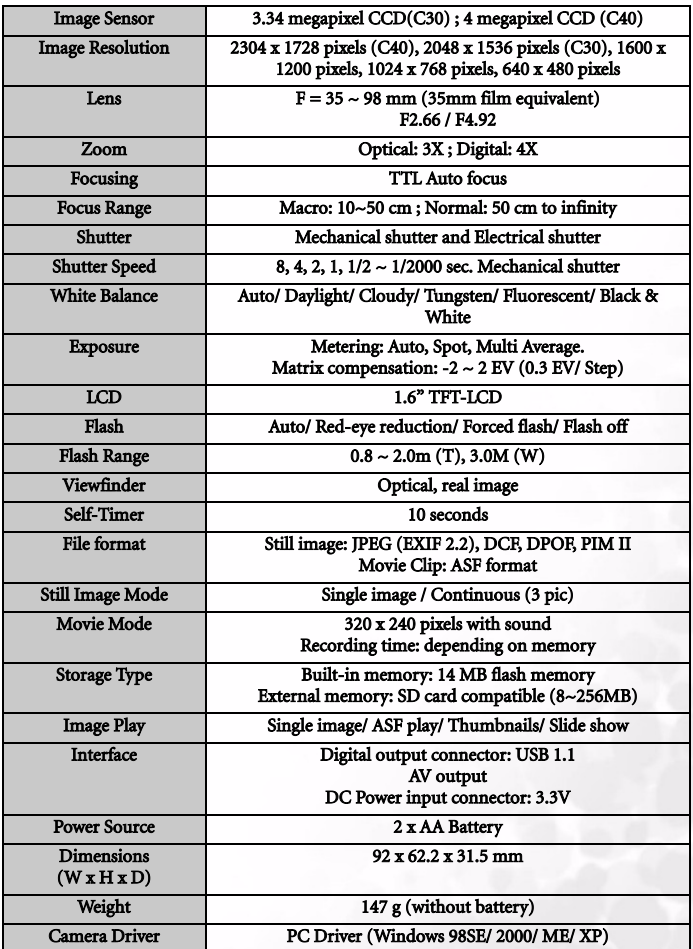

### Specifications 31

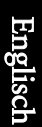

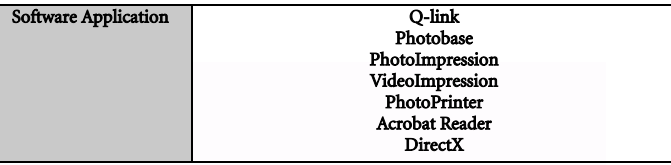

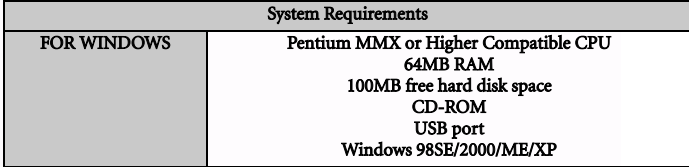

### 32 Specifications

### <span id="page-36-0"></span>**7 SERVICE INFORMATION**

### Technical Support

If you encountered problems using DC C30/C40 and the camera driver program, please send an Email (containing detailed descriptions of the problem you came upon, the hardware and software environment of your system) to the following addresses:

> USA: support-sc@BenQ.com Europe: service@BenQ-eu.com Taiwan: service-tw@BenQ.com China: service\_china@BenQ.com Australia and New Zealand: service\_au@BenQ.com Asia and other countries: support@BenQ.com

For free driver program updates, product information and news release, please visit the following web address:

http://www.BenQ.com.tw/global/

Service information 33

Free Manuals Download Website [http://myh66.com](http://myh66.com/) [http://usermanuals.us](http://usermanuals.us/) [http://www.somanuals.com](http://www.somanuals.com/) [http://www.4manuals.cc](http://www.4manuals.cc/) [http://www.manual-lib.com](http://www.manual-lib.com/) [http://www.404manual.com](http://www.404manual.com/) [http://www.luxmanual.com](http://www.luxmanual.com/) [http://aubethermostatmanual.com](http://aubethermostatmanual.com/) Golf course search by state [http://golfingnear.com](http://www.golfingnear.com/)

Email search by domain

[http://emailbydomain.com](http://emailbydomain.com/) Auto manuals search

[http://auto.somanuals.com](http://auto.somanuals.com/) TV manuals search

[http://tv.somanuals.com](http://tv.somanuals.com/)